**Fiche de travail – SwissSkills Champions**

**Nom :**

Sur votre profil personnel, les cinq Champions SwissSkills avec lesquels vous avez le plus d'affinités en termes de forces et de rôles professionnels préférés vous sont proposés. Vous avez également la possibilité d'accéder directement à la page d'accueil des Champions SwissSkills.

## **Champion dating 1**

115516

future TFAM

swiss skills

Faites la connaissance d'au moins deux des champions qui vous sont proposés sur la base de l'adéquation entre leurs forces et leurs rôles professionnels. Pour ce faire, regardez les courtes vidéos de ces champions et notez leur nom, leur profession et le numéro de la vidéo qui vous a le plus marqué positivement.

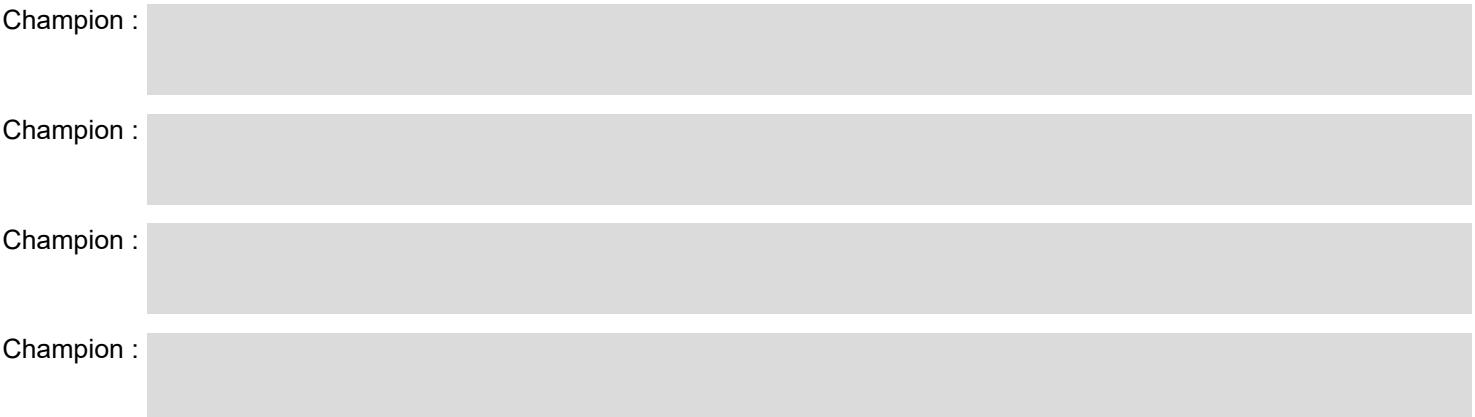

## **Champion dating 2**

Faites la connaissance au moins deux autres champions de votre choix. Vous pouvez choisir les champions en fonction de leurs forces et de leurs rôles professionnels communs, de leur profession ou simplement au hasard. Pour ce faire, regardez les courtes vidéos de ces champions et notez leur nom, leur profession et le numéro de la vidéo qui vous a le plus marqué positivement.

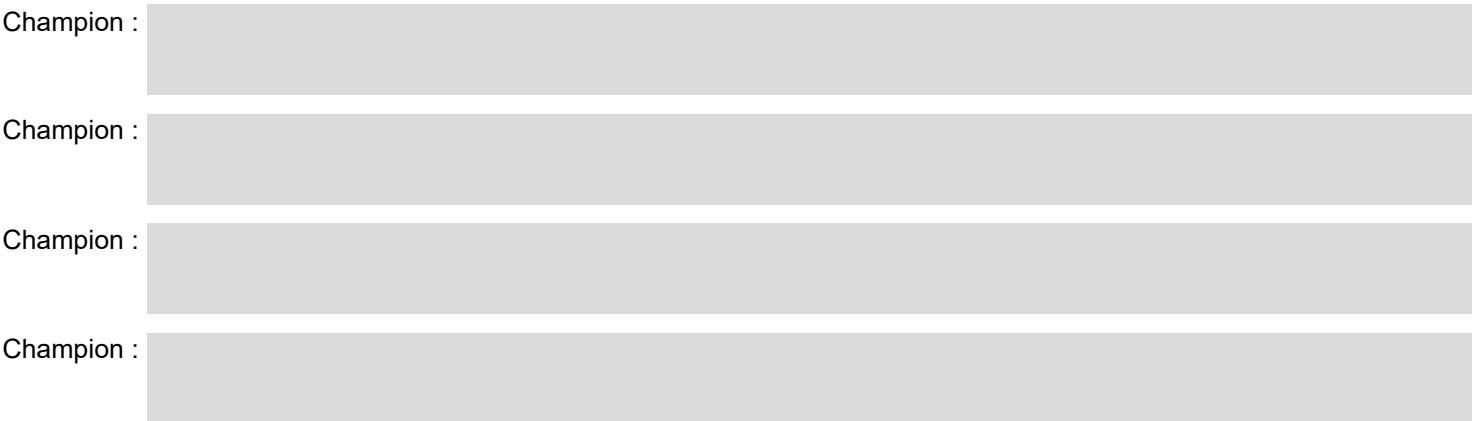

## **La vidéo de mon choix – Nuage d'images**

Sur la page Web de la classe, vous pouvez maintenant utiliser le bouton  $($  + ajouter un CHAMPION

cliquer sur le champion (classé par ordre alphabétique de prénom + nom) et sur la vidéo que vous souhaitez recommander à l'ensemble de la classe/du groupe pour la visionner. Tous les champions recommandés apparaissent alors sur un nuage d'images avec un marqueur correspondant à la vidéo. Il est possible de cliquer sur les champions présents sur le nuage d'images.

## **La vidéo de mon choix – justification**

Préparez une brève explication des raisons pour lesquelles vous recommandez cette vidéo.